## Posta elettronica Gmail per Iuav

L'URL da inserire nella barra degli indirizzi del browser è http://mail.stud.iuav.it/

All'accesso si presenterà la consueta richiesta di riconoscimento dell'utente (figura 1) nella quale devono essere inserite le stesse credenziali (login e password) usate per l'accesso a tutti i servizi dell'ateneo (Single Sign On).

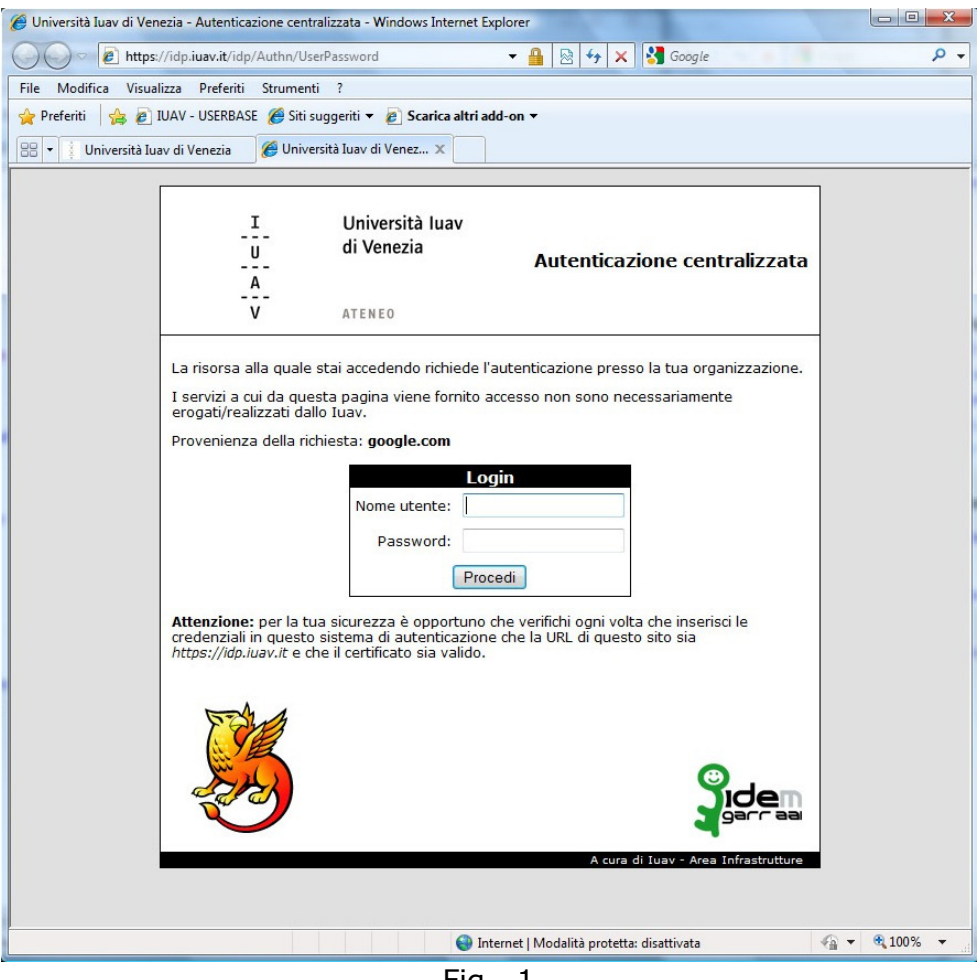

Fig. 1

Dopo essersi autenticati , soltanto al primo accesso è richiesto di confermare licenza e condizioni d'uso del servizio. E' necessario inserire in un campo testuale i caratteri proposti a video e cliccare sul pulsante "Accetto. Prosegui al mio account" come illustrato in figura 2.

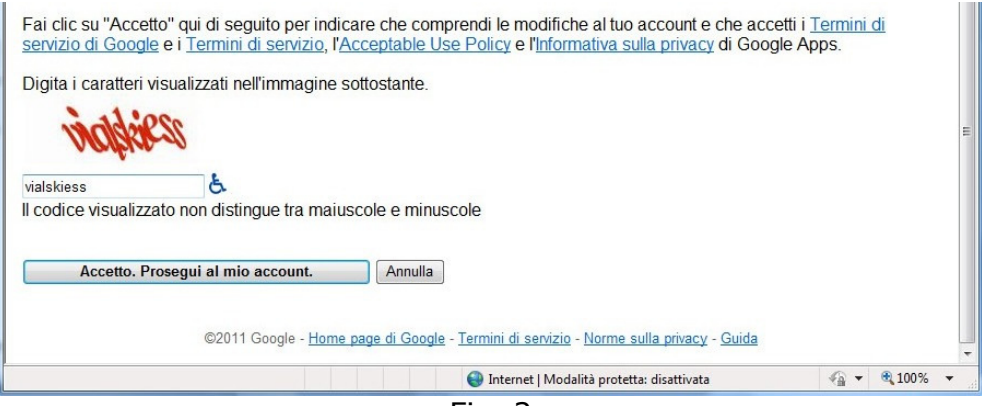

Fig. 2

Gli accessi seguenti avvieranno direttamente l'interfaccia grafica standard di Google con tutti i messaggi.

L'uso del servizio risulta intuitivo ma Google mette comunque a disposizione guide complete e dettagliate sull'uso dell'interfaccia e delle funzionalità (vedi http://mail.google.com/support/?hl=it)

## 1 ) Impostare l'inoltro automatico dei messaggi a un altro account email

Gmail consente di inoltrare automaticamente la posta in arrivo a un altro indirizzo. Le impostazioni devono essere modificate come segue:

- 1. Selezionare la voce *Impostazioni* nella parte superiore di Gmail e aprire la scheda Inoltro e POP/IMAP.
- 2. Dal primo menu a discesa della sezione Inoltro, selezionare "Aggiungi nuovo indirizzo email".
- 3. Inserire l'indirizzo email al quale vanno inoltrati i messaggi.
- 4. Gmail trasmette un messaggio di conferma all'indirizzo email specificato. (accedendo alla casella di inoltro si trova la conferma inviata dal team Gmail).
- 5. All'interno del messaggio di conferma cliccare il link di verifica.
- 6. Nell' account Gmail, selezionare l'opzione "Inoltra una copia dei messaggi in arrivo a" e selezionare l'indirizzo di inoltro dal menu a discesa.
- 7. Selezionare l'azione da applicare ai messaggi dal menu a discesa (conservare una copia Gmail dei messaggi nella Posta in arrivo oppure spostare tutti i messaggi automaticamente in Tutti i messaggi o nel Cestino.
- 8. Fare clic su Salva modifiche.

Si possono fare fino a 20 filtri per l'inoltro dei messaggi ad altri indirizzi.

## 2 ) Accesso con Client Mail

Gli utenti che usano un **client** mail (Outlook, MacMail, Thunderbird, iPhone, ...) devono modificare opportunamente e in modo autonomo le impostazioni del proprio/profilo account nel client mail del proprio computer o dispositivo.

Prima di procedere occorre accedere a http://mail.stud.iuav.it/ e verificare che siano attivi i protocolli POP e IMAP: quando compare la schermata con i propri messaggi di posta scegliere "impostazioni" in alto a destra, andare alla sezione "Inoltro POP/IMAP" e attivare i protocolli scelti (vedi figura 3).

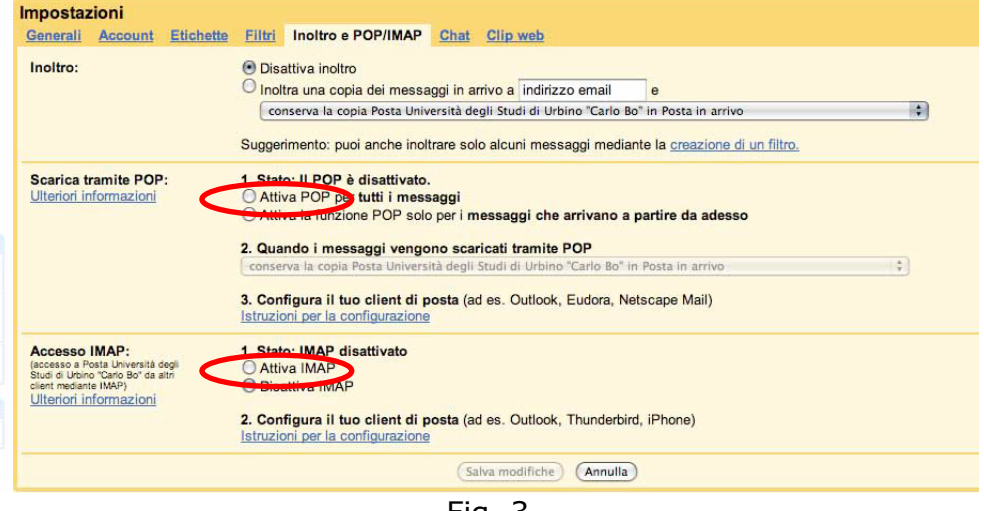

Fig. 3

A questo punto si può procedere con la configurazione del proprio client preferito. Per configurare il proprio Outlook, Eudora, Thunderbird, Mail basta seguire le istruzioni riportate su google per tutti i client supportati:

http://mail.google.com/support/bin/answer.py?hl=it&ctx=mail&answer=75726

Di seguito sono riassunti per comodità di consultazione i vari parametri da impostare per gli accessi con i protocolli IMAP, POP e SMTP:

Informazioni per configurare l'accesso IMAP:

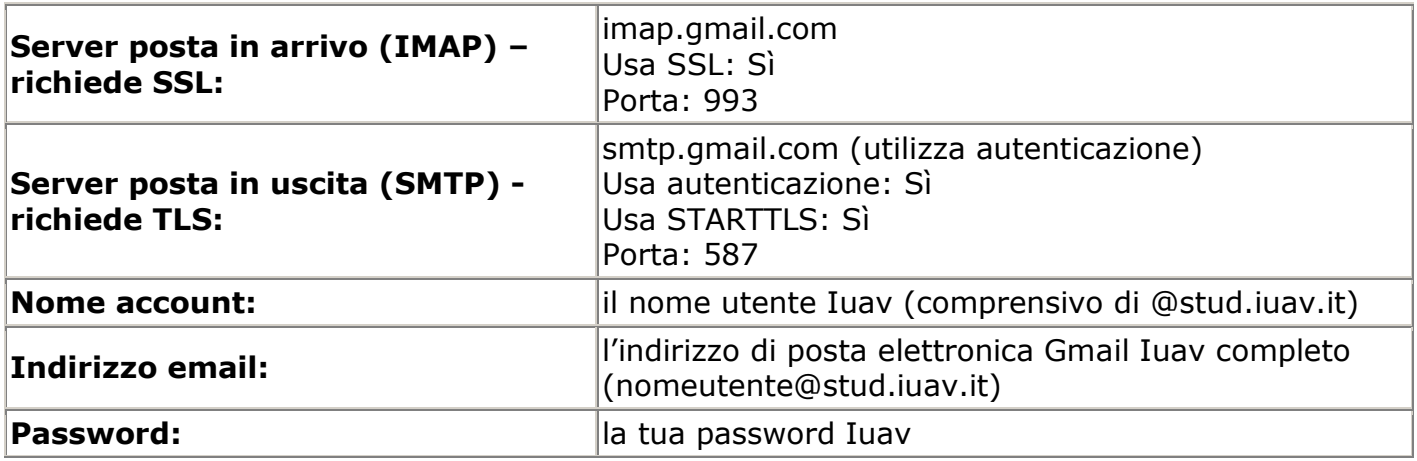

Informazioni per configurare l'accesso POP:

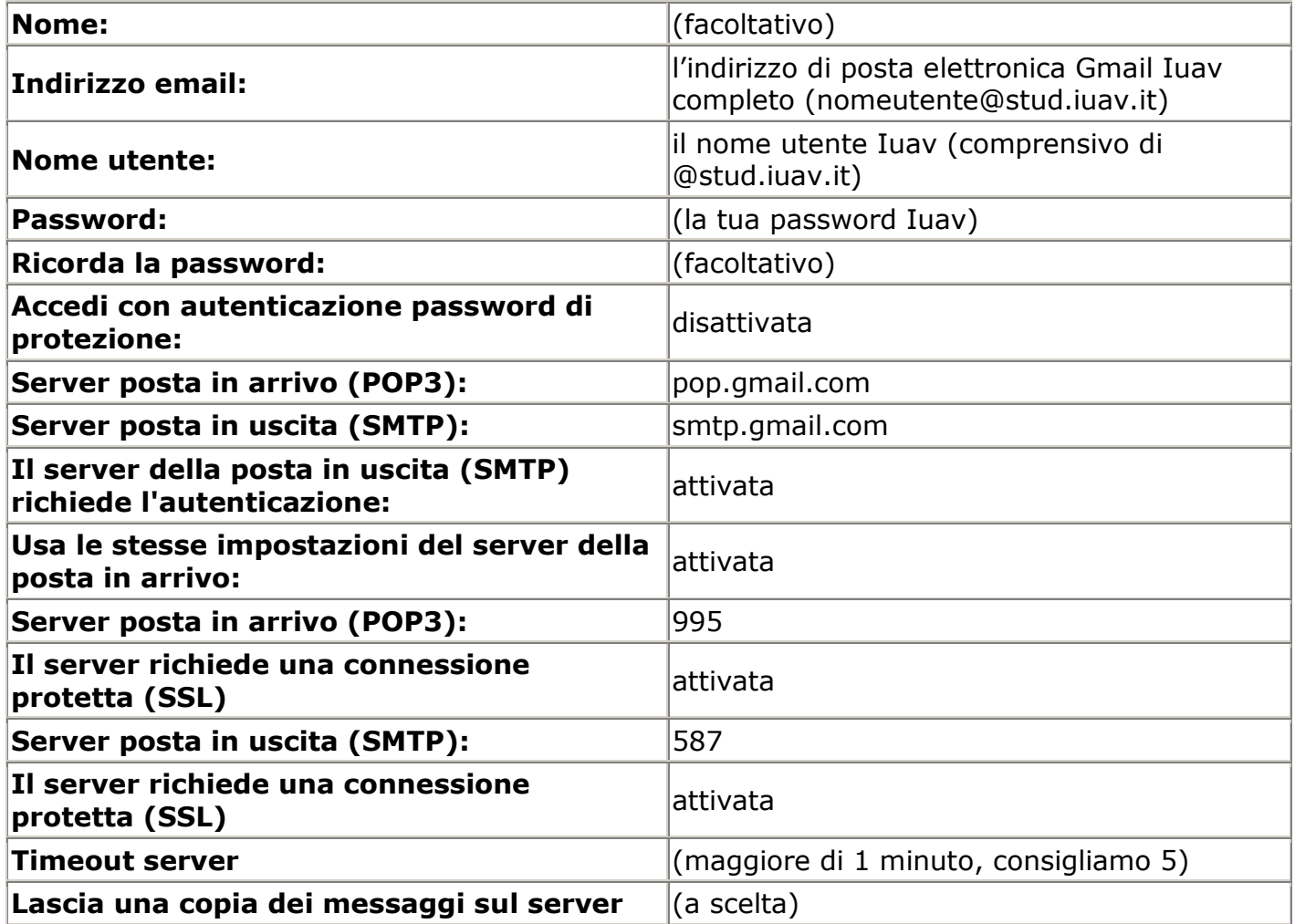

Vedi anche: http://mail.google.com/support/bin/topic.py?topic=12769 per altre guide Google alla configurazione dei client supportati.